# $D 0 2 0 1 1$

# **How to Set up Single Sign On with Okta**

Set up single sign-on for your Dozuki site using Okta.

Written By: Dozuki System

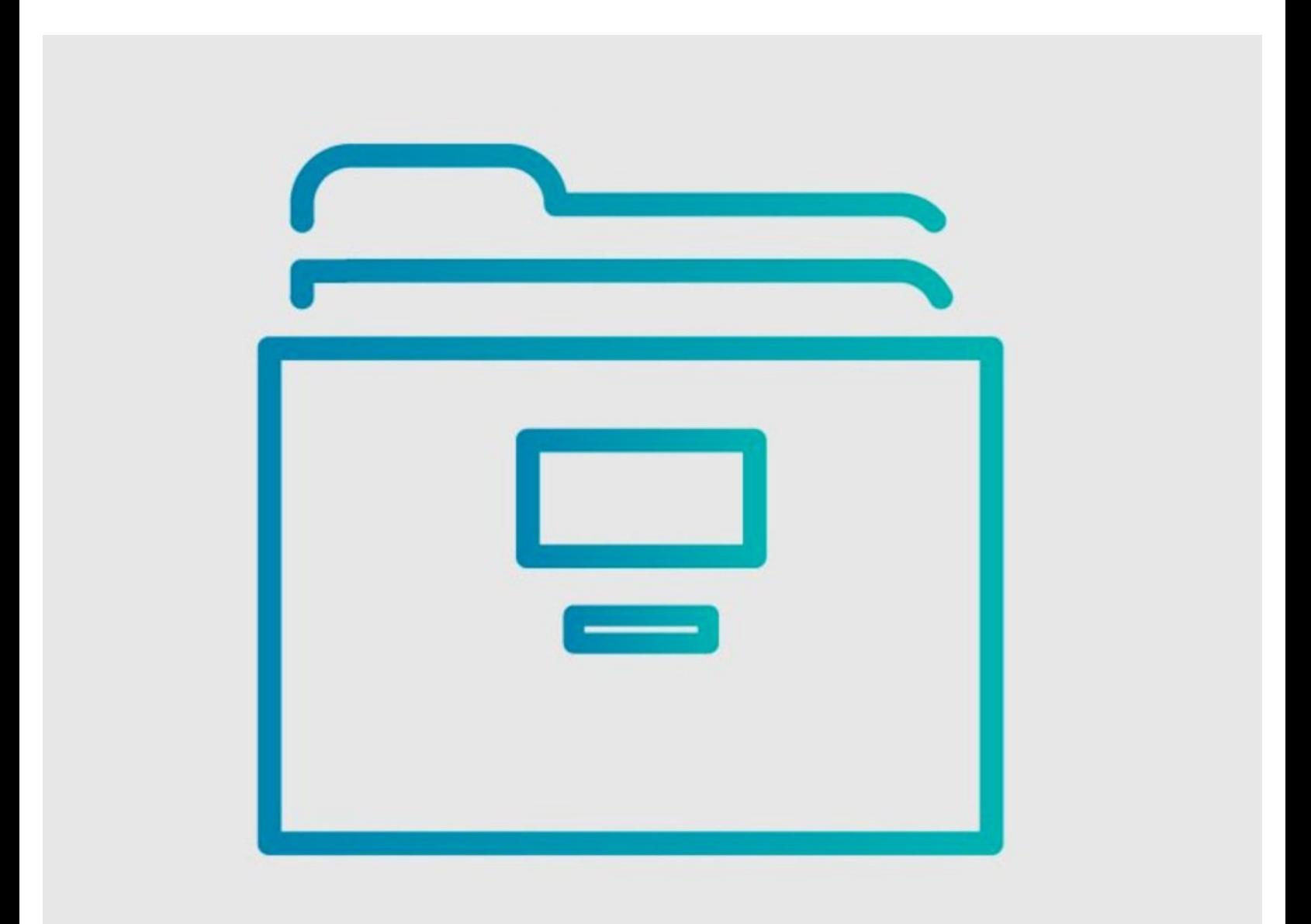

# **INTRODUCTION**

Dozuki sites support single sign-on (SSO) through the SAML 2.0 protocol. Use this guide to set up a SAML2 connection with Okta.

## **Step 1 — Log in to Okta**

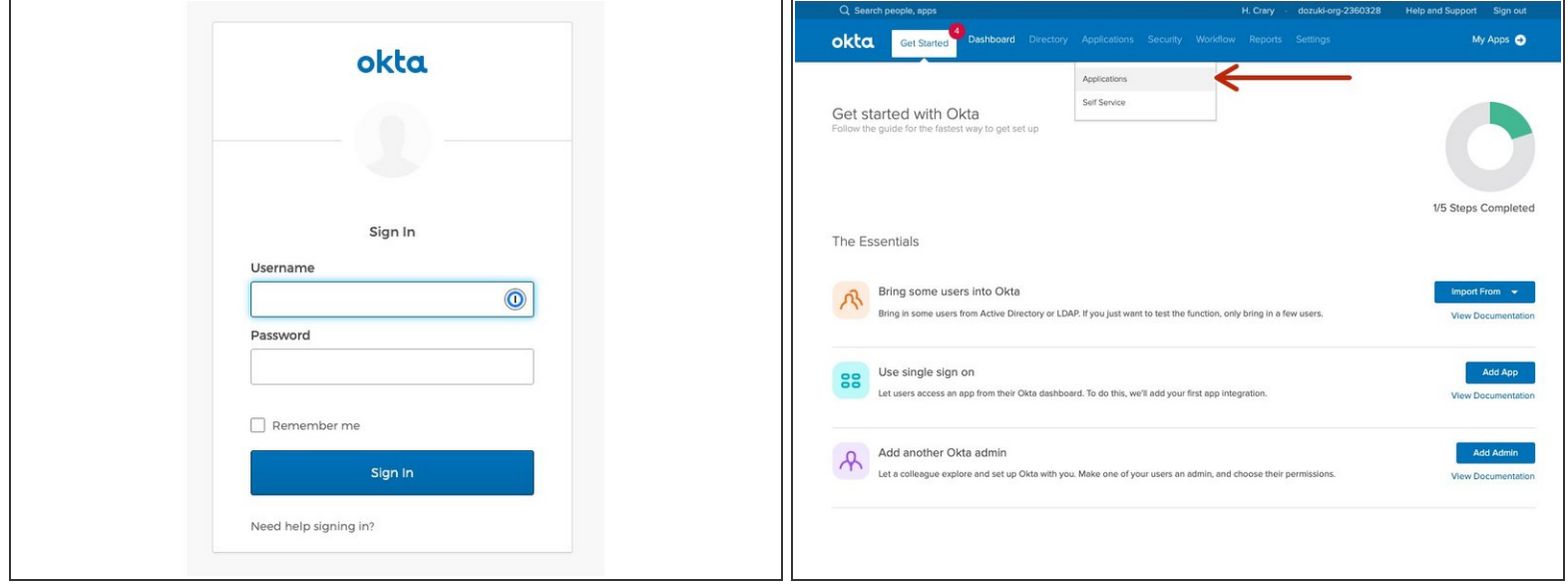

**Log in to the Okta admin dashboard for your organization.** 

For most companies, the login page will be [https://login.okta.com/](http://login.okta.com).

Click on **Applications** in the **Applications** list.

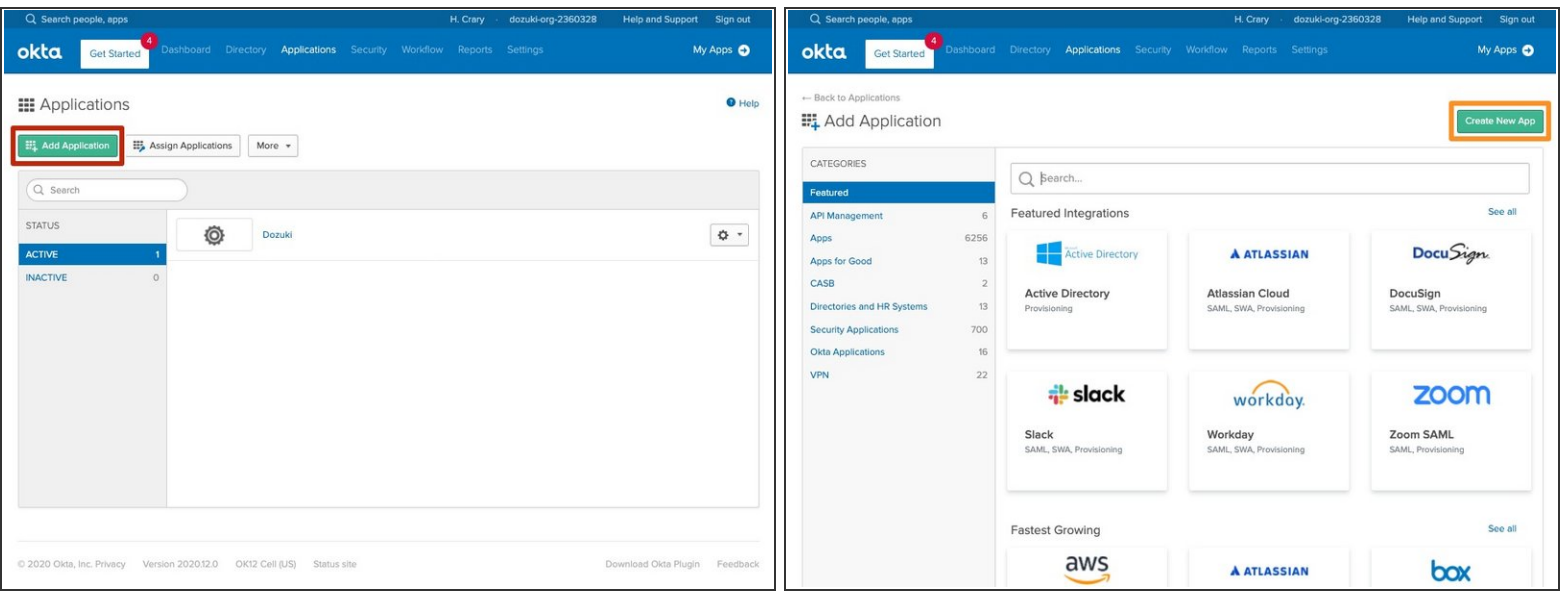

- Click on **Add Application**.
- Click on **Create New App**.

# **Step 3**

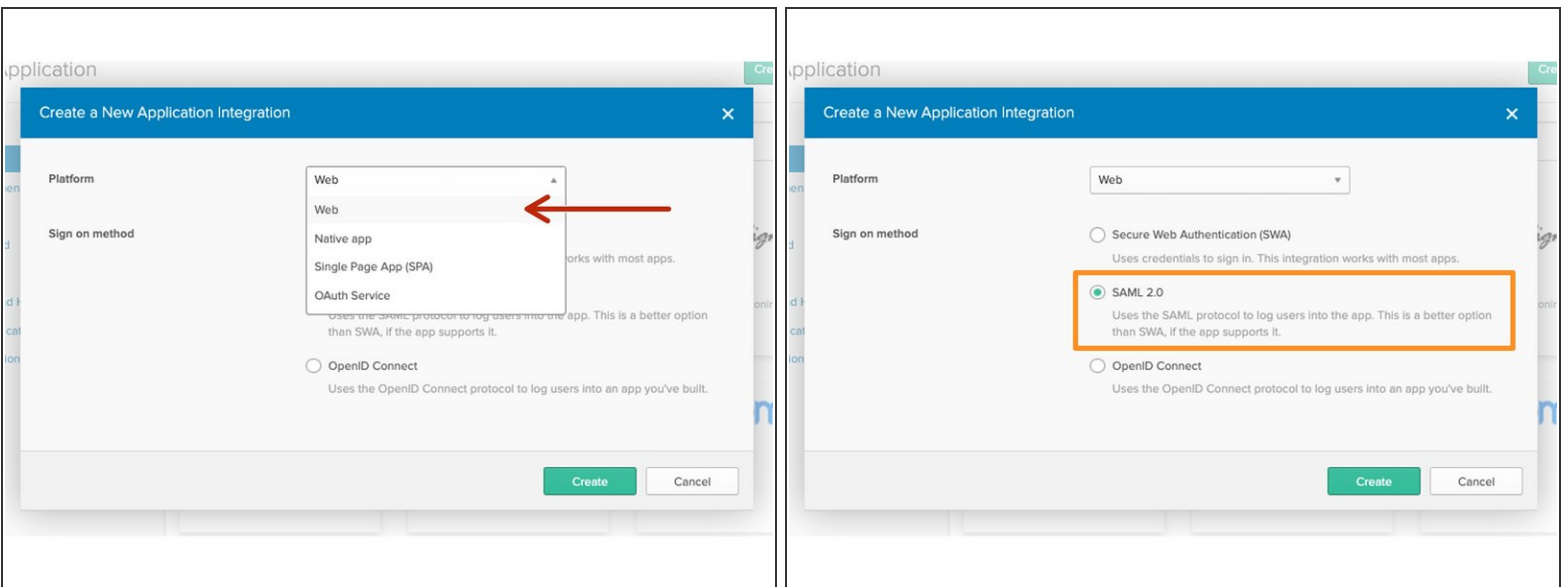

- Select **Web** from the **Platform** options.
- Select **SAML 2.0** as the **Sign on method**.

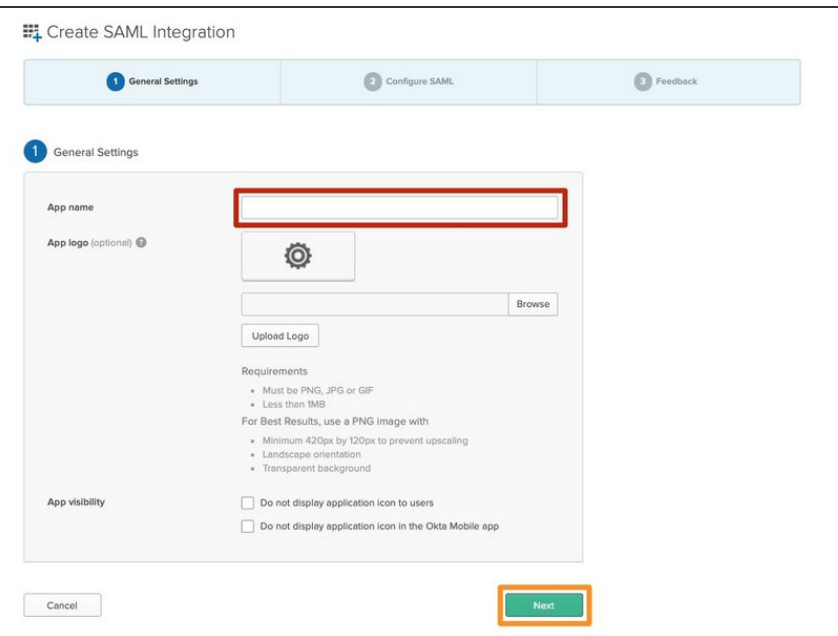

- **•** Type a display name for your Dozuki site into the **App name** field.
	- $(i)$  For customers with a single Dozuki site, we recommend using **Dozuki** as the display name.
- Click the **Next** button at the bottom of the window.  $\bullet$

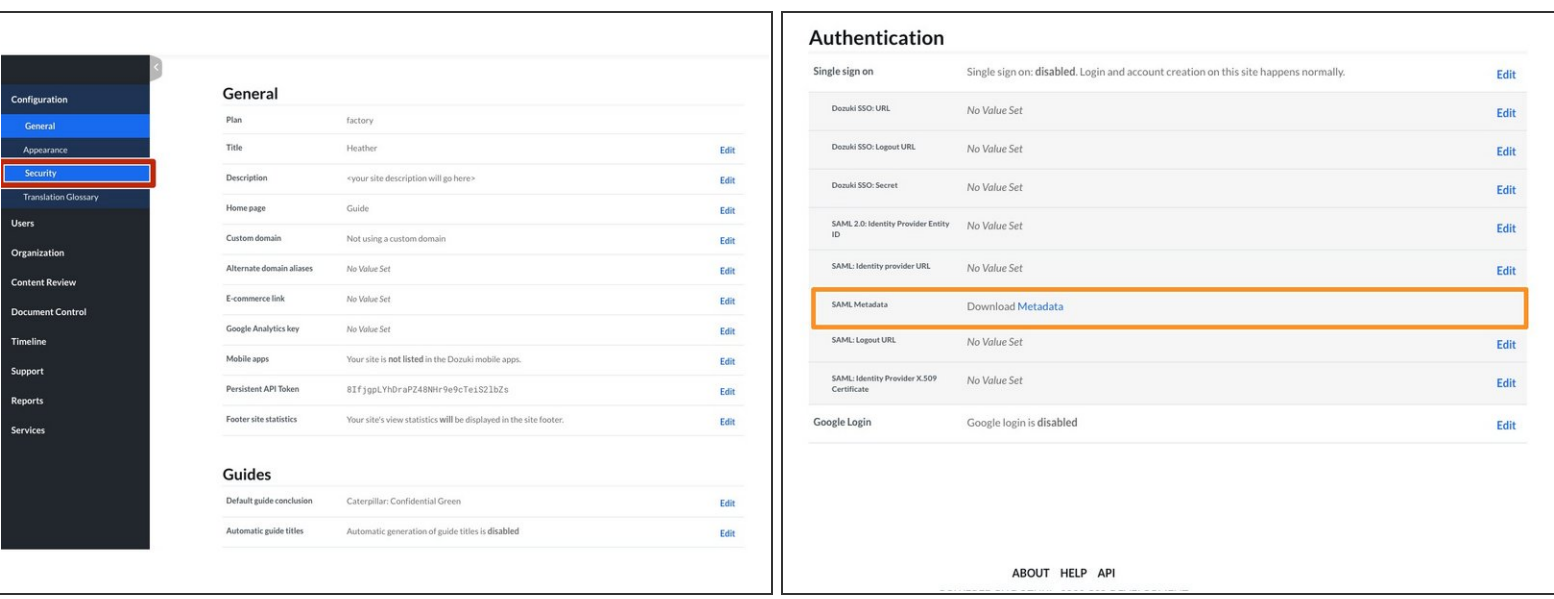

- Open the management console of your Dozuki site in another browser window.
- From the **Configuration** section in the sidebar menu, select **Security**.
- Download the SAML `metadata.xml` file.
	- $\sqrt{\ast}$  Open this file with text editor.

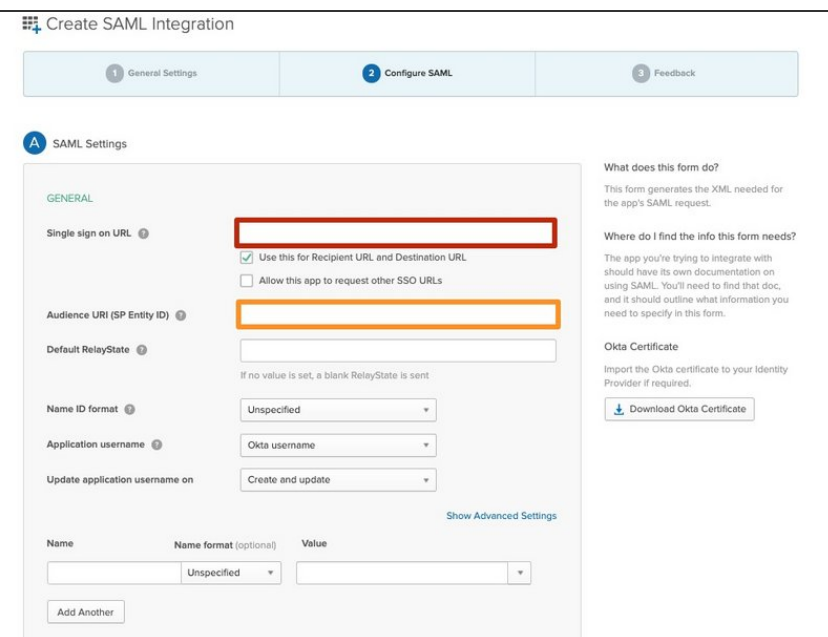

- Under **Single sign on URL**, enter the URL of the page on your Dozuki site that you want your users to reach once signing in.  $\bullet$
- Enter the **SP Entity ID**.
	- $(i)$  Refer to the values in the SAML `metadata.xml` file.
- Leave **Advance Setting** at default.

## **Step 7 — Set User Attributes and Claims**

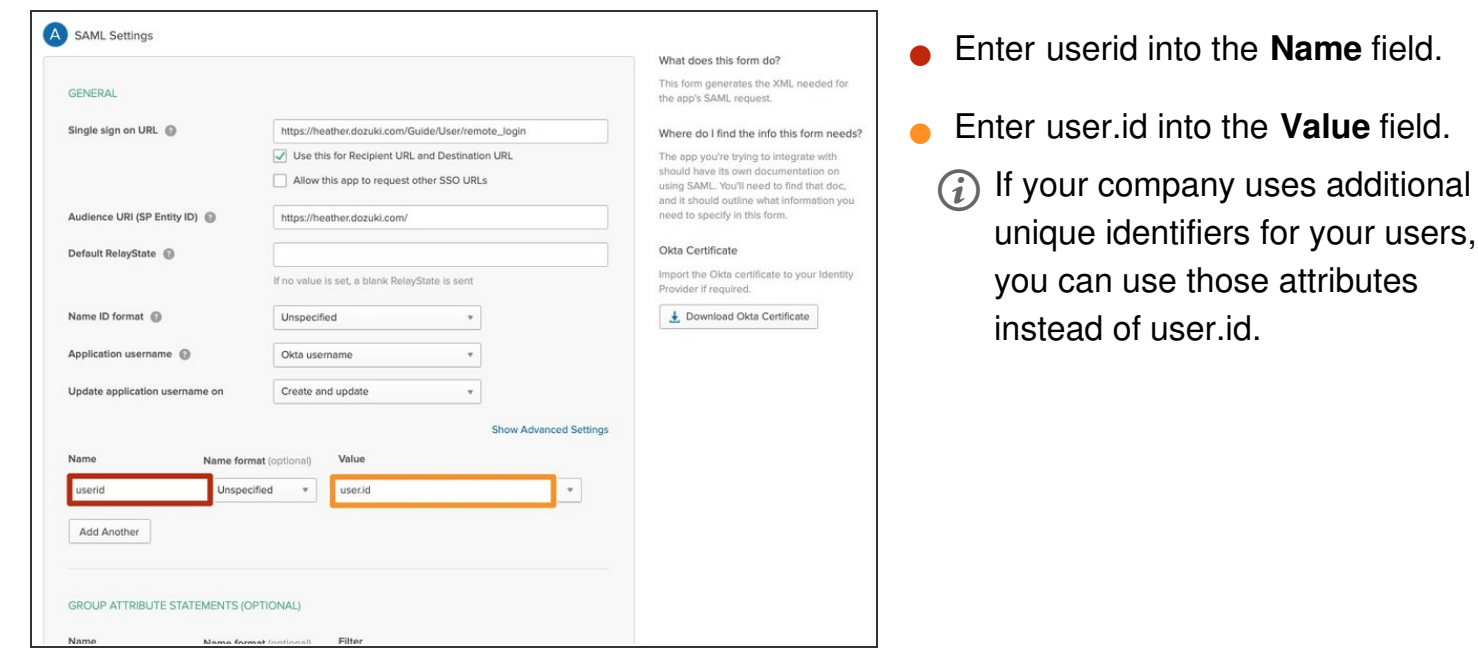

**This document was generated on 2024-01-02 10:46:22 PM (MST).**

users,

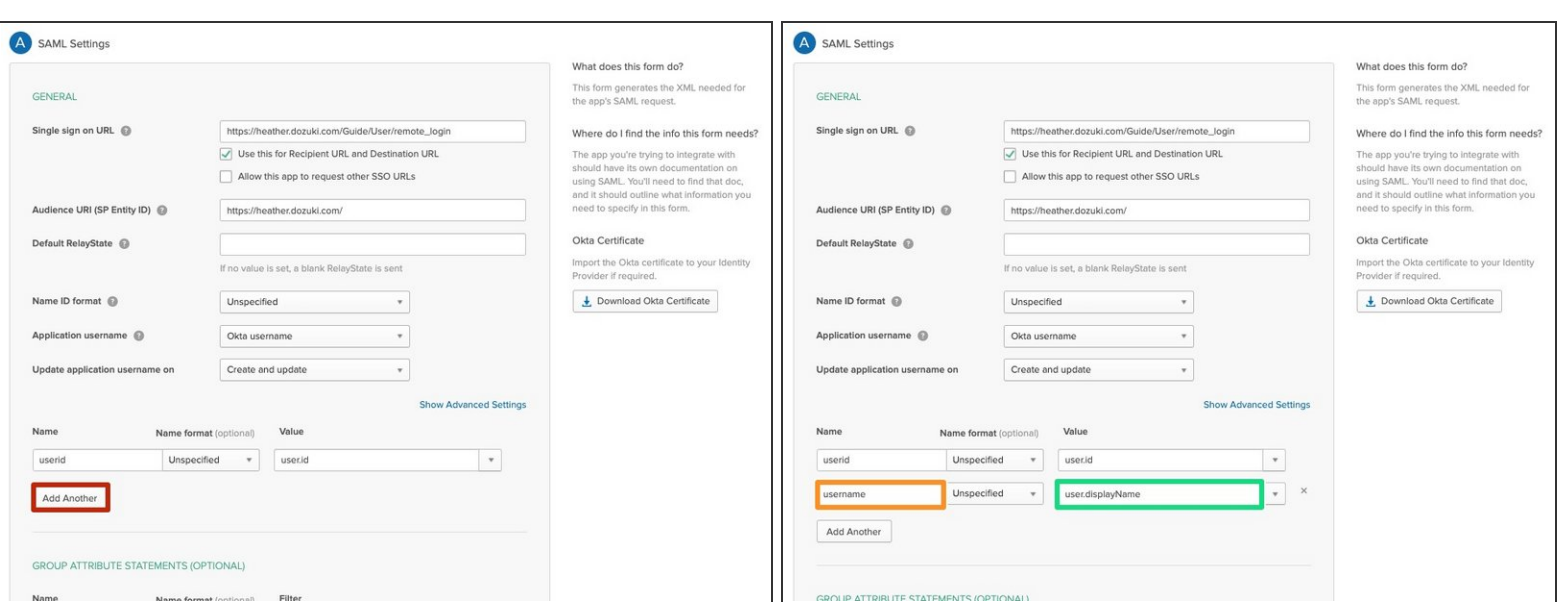

- Click on **Add Another**.
- **Enter username into the Name field.**
- Enter user.displayName into the **Value** field.

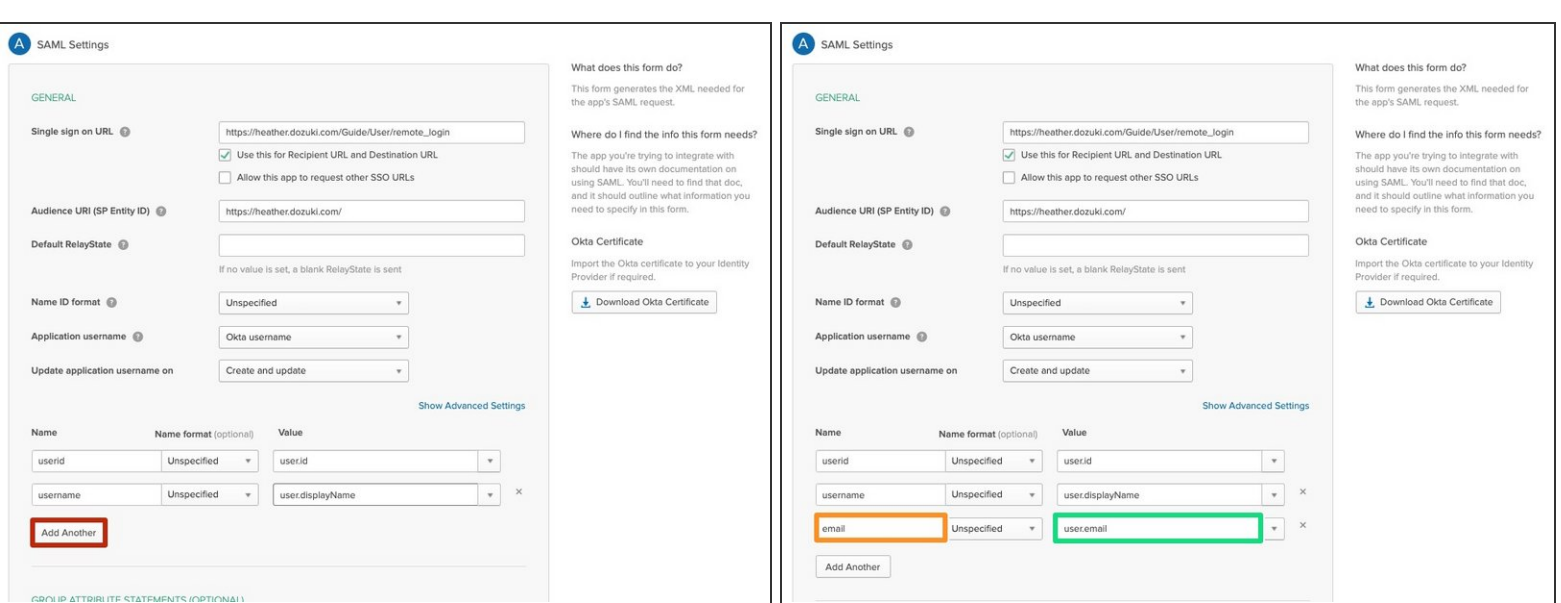

- Click on **Add Another**.
- **Enter email into the Name field.**
- **Enter user.email into the Value field.**

# **Step 10 — Verify Advanced Settings**

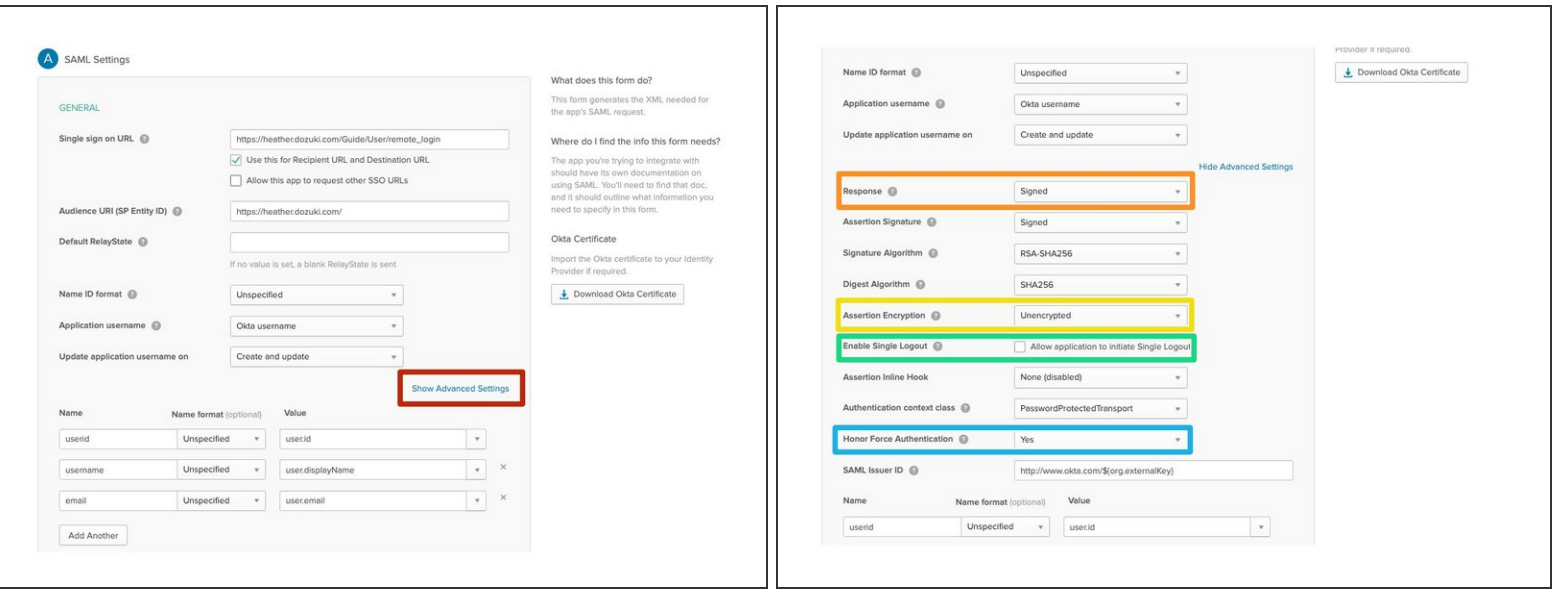

#### Verify the **Response is signed**.

While Dozuki will accept the either the entire Reponse or the Assertion Signature, signing the Response provides an additional level of protection for the Response message while being sent over the network.

#### Verify **Assertion Encryption** is **Unencrypted**.

Dozuki does not currently support encrypted assertions.

#### Verify **Single Logout** (SLO) is **unchecked**.

Dozuki does not currently provide a public certification that Okta requires to support SLO.

#### Verify **Honor Force Authentication** is set to **Yes**.

In order to support SSO signoffs, Dozuki requires the re-entry of credentials for sign-offs. **If set to No**, when a user clicks the sign-off button, the sign-off would be completed without requiring the user to re-enter their credentials.

## **Step 11 — SAML Signing Certificate**

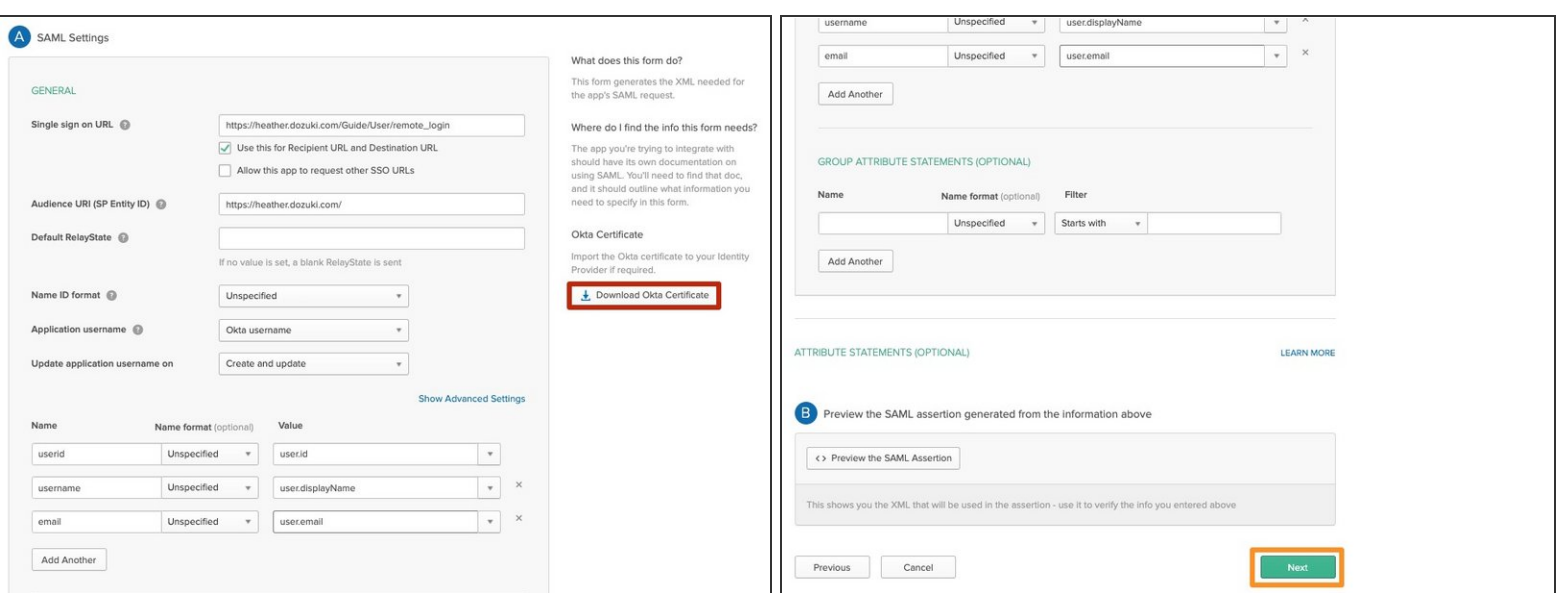

- In the **SAML Settings** setup section, click the **Download Okta Certificate**.
- Save the certificate file when prompted.
- $(i)$  Open the certificate in a text editor.
- Scroll down and click the **Next** button to save your changes and continue with the setup.

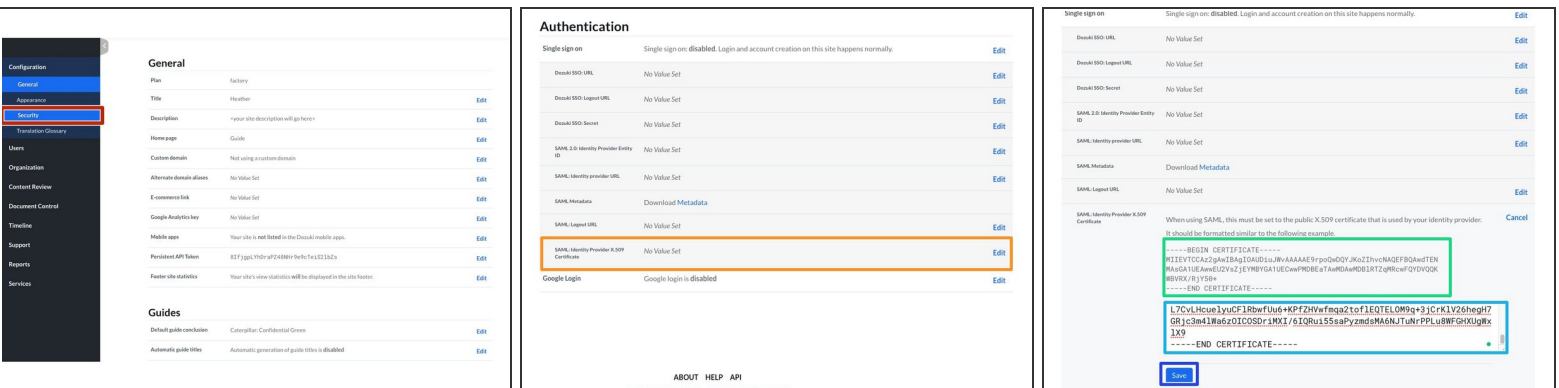

- Open the management console of your Dozuki site in another browser window.
- From the **Configuration** section in the sidebar menu, select **Security**.
- Under the **Authentication** heading section of the Security page, click on **SAML: Identity Provider X.509 Certificate**.  $\bullet$
- **Copy the body of certificate from your text editor.** 
	- The certificate should be formatted similar to the example shown under the **Authentication** section.  $\bullet$
- Paste the certificate into the text field.
- Click the **Save** button to save your changes.

## **Step 13 — Add Okta Login URL**

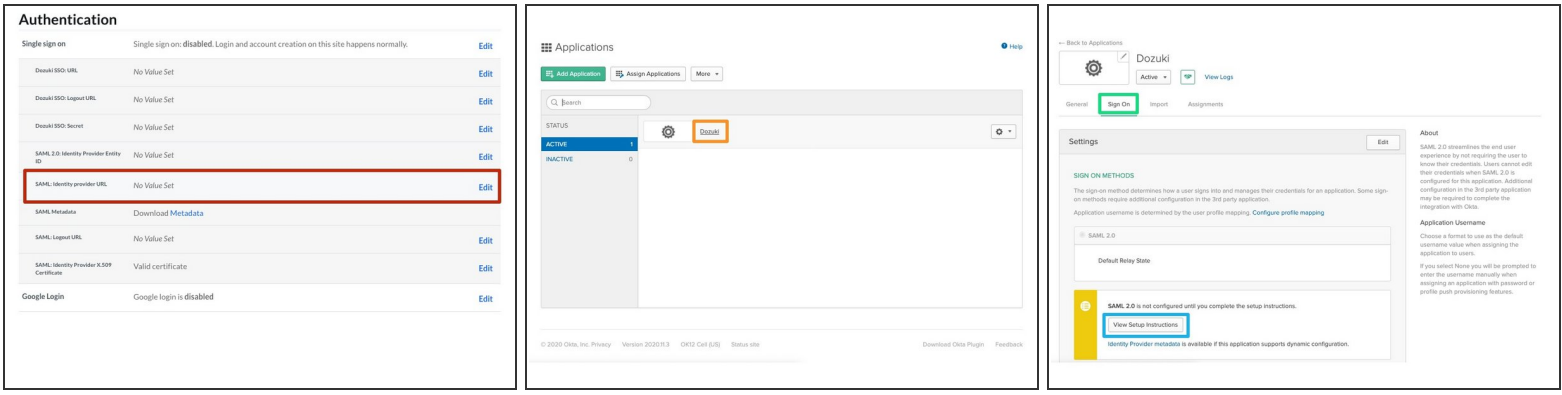

- Click on the **SAML: Identity provider URL** heading under **Authentication**.
- Under the **Application** section in the Okta portal, click on the app icon for Dozuki.
- Select the **Sign On** Tab.
- Click on the **View Setup Instructions** button.

## **Step 14**

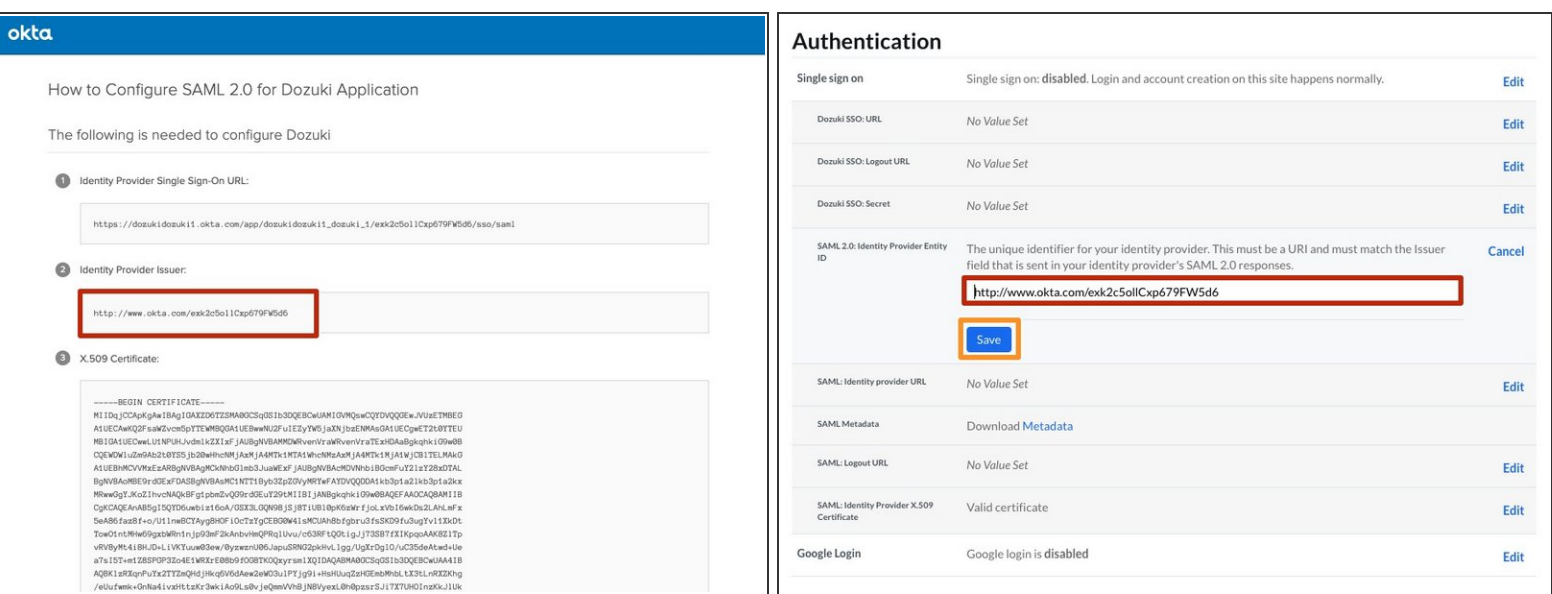

- Paste the **Identity Provider Issuer** into the **SAML 2.0: Identity Provider ID** text field in your Dozuki site.  $\bullet$
- **Click the Save** button to save your changes.

# **Step 15 — Test and Add Okta Connection**

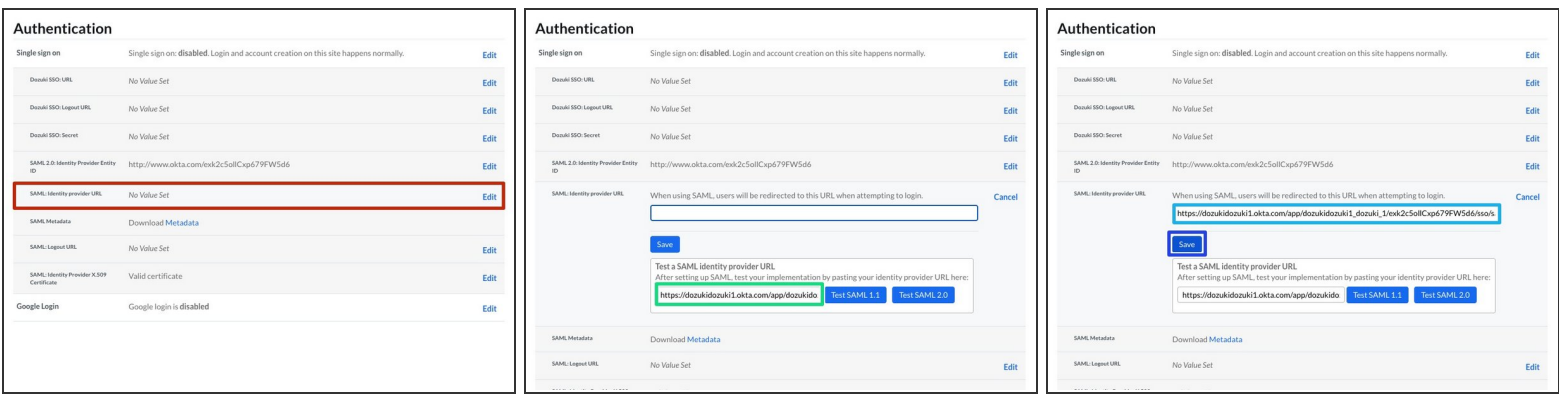

- Click on the **SAML: Identity provider URL** heading under **Authentication**.
- From the **Set up Instructions** in the Okta portal, Copy the **Identity Provider Single Sign-On URL**.  $\bullet$
- Paste the **Identity Provider Single Sign-On URL** into the **Test a SAML identity provider URL** text field in your Dozuki site to test the SSO connection.  $\bullet$ 
	- We recommend testing the SAML connection through your Dozuki site before enabling SAML 2.0 as the authentication mechanism. Testing the connection from within Dozuki will prevent disruption to your active site and current users.
- Once the connection test succeeds, paste the **Identity Provider Single Sign-On URL** into the **SAML: Identity provider URL** field.
- Click the **Save** button to save your changes.

# **Step 16 — Assign a User or Group**

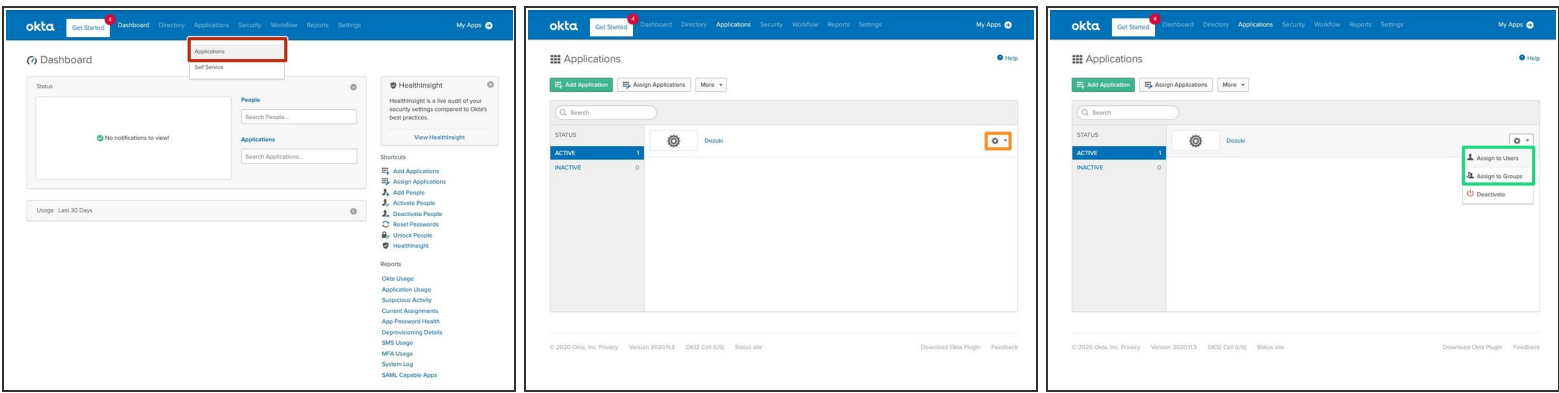

- In the Okta portal, Click on the **Application** section from the header.
- Click the Dropdown button next to your application.
- Select **Assign to Users** or **Assign to Groups** to add users and groups.
- (i) You can read more about [assigning](https://help.okta.com/en/prod/Content/Topics/Provisioning/lcm/lcm-assign-app-groups.htm) users and assigning groups in Okta.

#### **Step 17 — Enable Single Sign On**

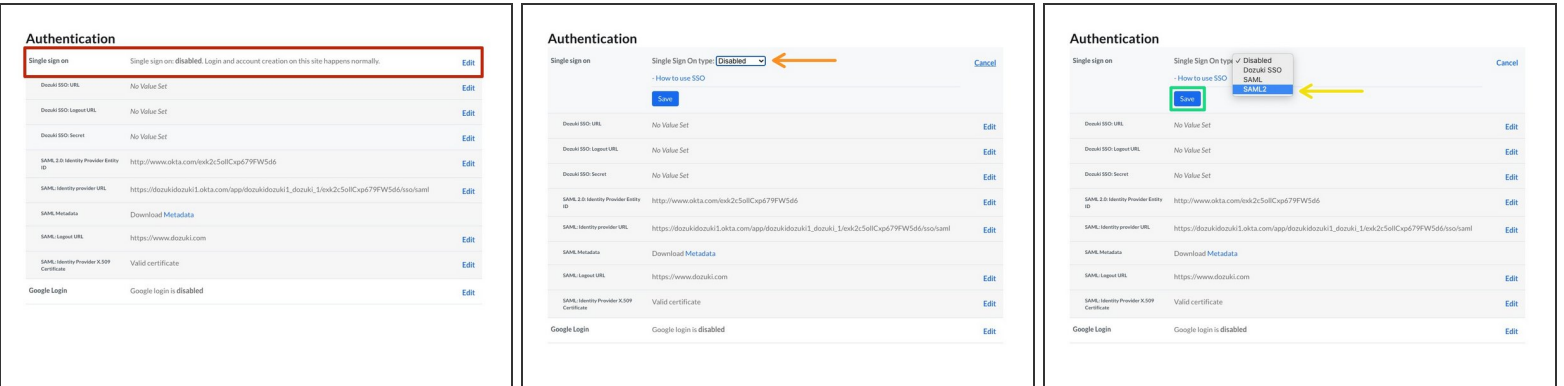

- Click on the **Single sign on** heading under **Authentication**.
- Click on the **Single Sign On type** dropdown menu.
- Select **SAML 2** from the dropdown menu.
- Click the **Save** button to save your changes.

# **Step 18 — SSO: Role Attribute Prefix**

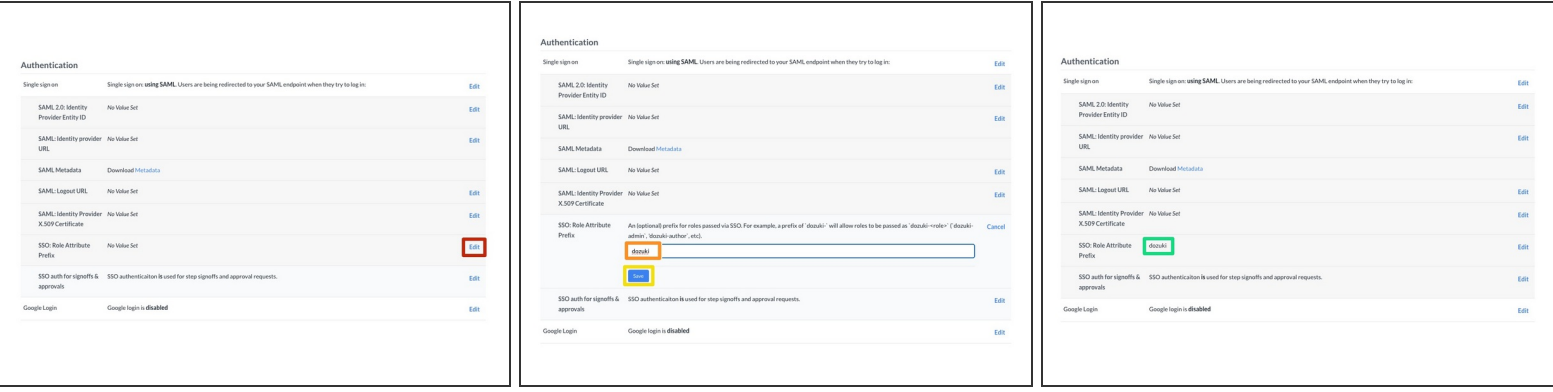

 $(i)$  Once SSO is enabled on your Dozuki site, you have the option to add a role attribute prefix. This helps when syncing to third-party IdPs and will allow roles to be passed as `dozuki-<role>` (`dozuki-admin`, `dozuki-author`, etc.)

*Dozuki defined roles (admin, author, user, etc.) cannot be customized.*

- Click **Edit**.
- Add your desired role attribute prefix.
- Click **Save**.
- Your role attribute prefix will be displayed.

#### **Step 19 — SSO Authentication for Signoffs & Approvals**

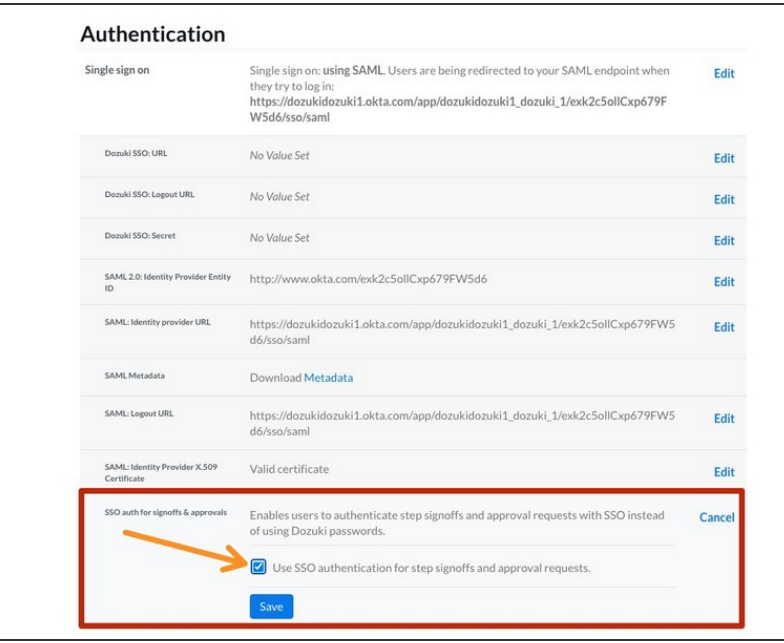

- Once Single Sign On is enabled, **SSO auth for signoffs & approvals** will appear in the Authentication section of the Security settings.  $\bullet$ 
	- This feature allows users to enter their SSO authentication for Signoffs and Approvals instead of a separate Dozuki password.
- SSO auth for signoffs & approvals is enabled by default when you enable SSO authentication.
	- Only disable SSO authentication for signoffs & approvals if you want your users to enter a *separate Dozuki password* for signoffs and approvals.